## **Emails**

## **Como configurar um reencaminhamento no Webmail**

O reencaminhamento de emails permite enviar uma cópia dos emails recebidos para outra(s) conta(s) de email(s). Através do Webmail essa configuração é bastante fácil.

**1.** Em primeiro lugar deve aceder à sua área de webmail, se tiver dúvidas sobre como o fazer consulte o nosso tutorial sobre "[Como aceder ao Webmail"](http://faqs.wincode.pt/index.php?action=artikel&cat=76&id=155&artlang=pt).

Nota: Os reencaminhamentos enviam uma cópia do email, a conta de email no qual está a configurar o reencaminhamento irá sempre continuar a receber os emails.

**2.** Após efetuar o login no Webmail deve clicar na seta que se encontra imediatamente a seguir à designação da sua conta de email e em seguida clicar em "*Forwards*".

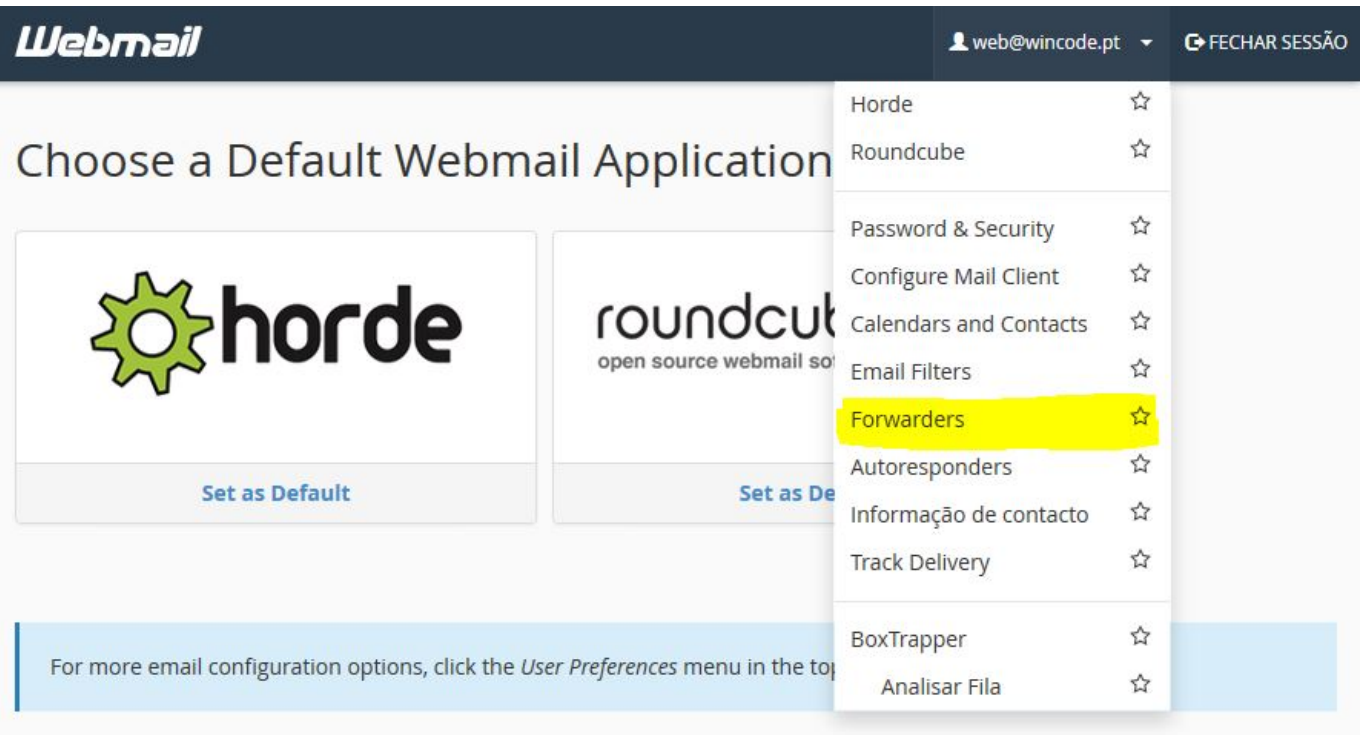

## **Emails**

3. Na página "*Forwards*" pode consultar as reencaminhamentos já configurados ou então criar novos clicando no botão "*Add Forward*". Se tiver reencaminhamentos já configuradas pode alterar ou remover essas mesmos reencaminhamentos.

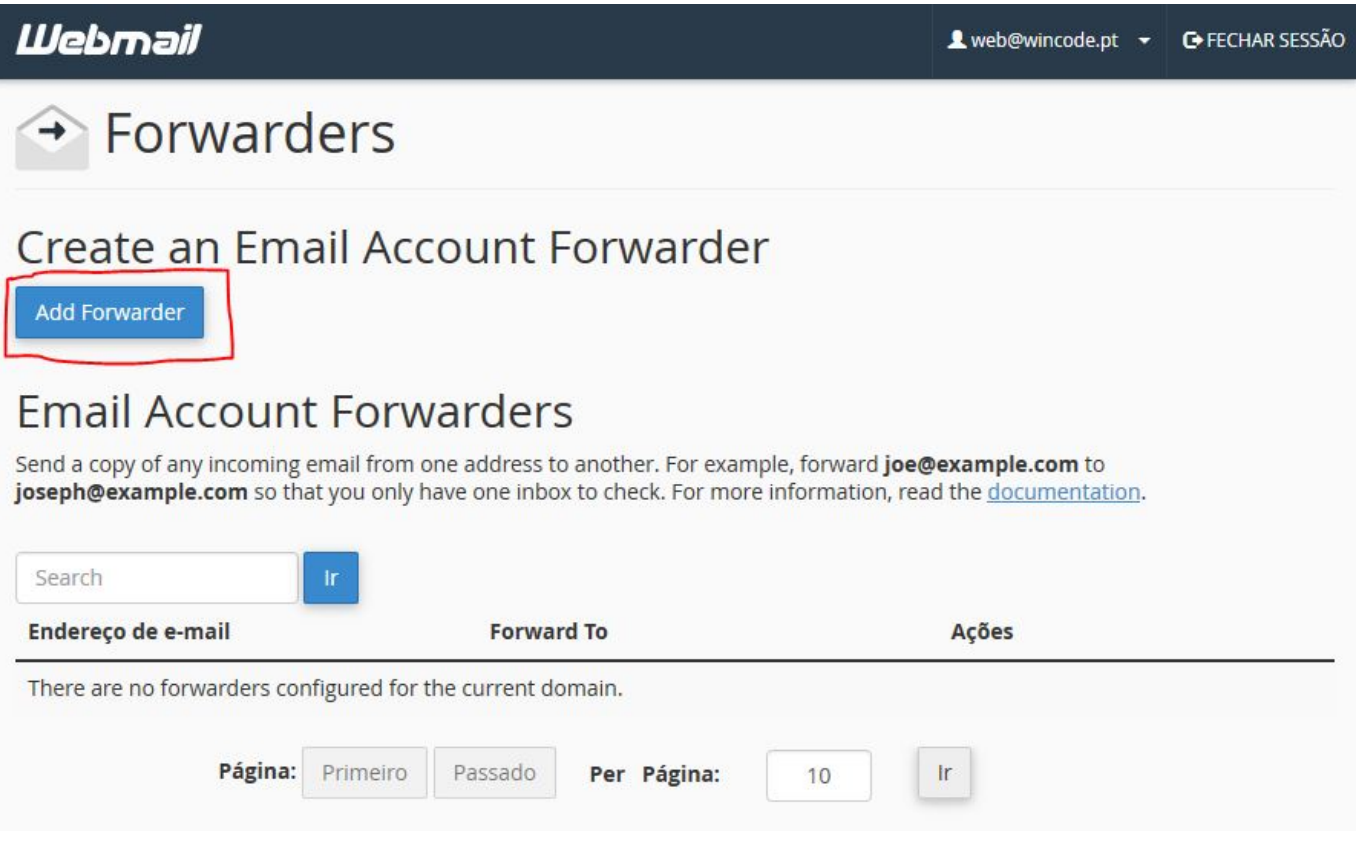

**4.** Para configurar o reencaminhamento basta indicar o email para o qual pretende que os emails sejam reencaminhados e clicar no botão "*Add Forward*":

**Forward Email Address** (Endereço para reencaminhamento): Endereço de email para o qual pretende reencaminhar os emails;

## **Emails**

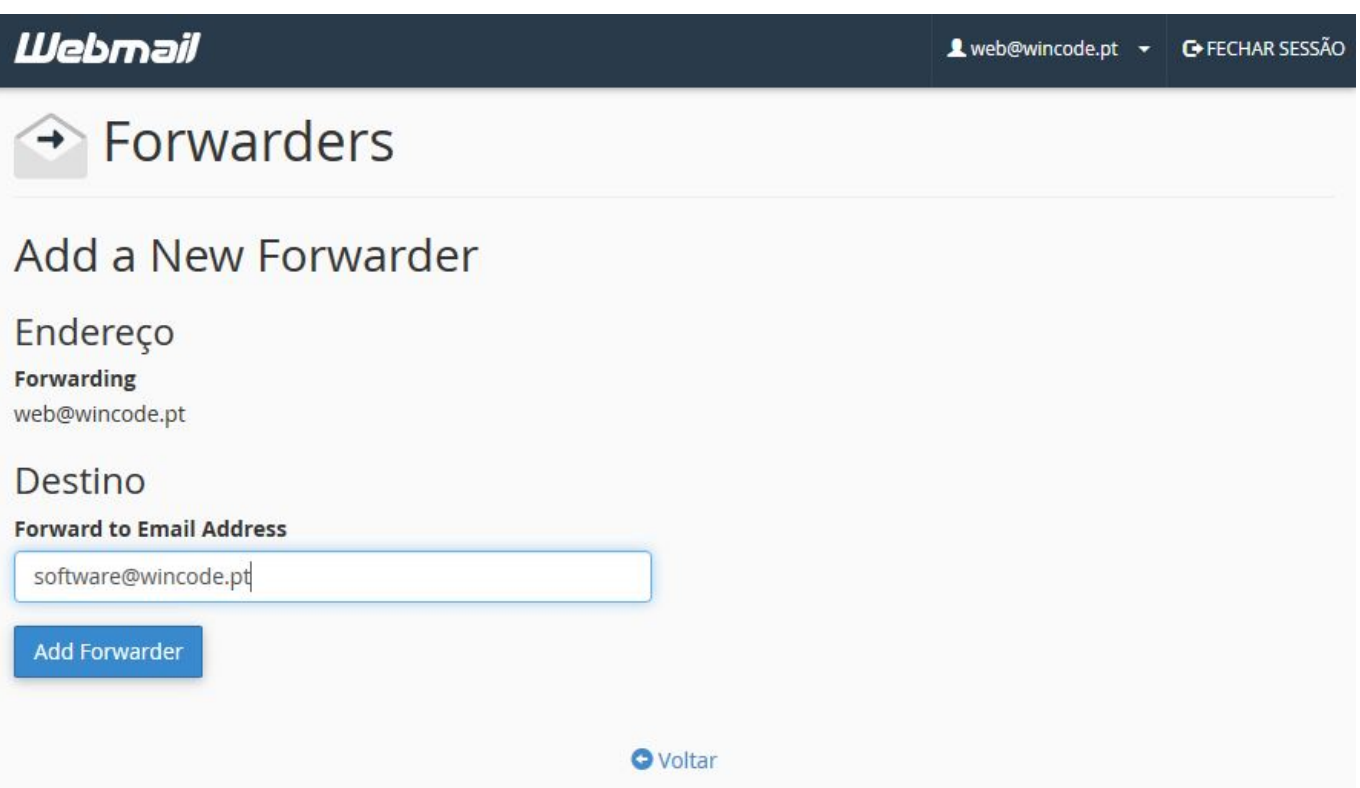

Fim do tutorial, obrigado!

ID de solução Único: #1156 Autor: Wincode Atualização mais recente: 2016-12-30 19:13